## Replacing a document in a summary links web part

1. In the Summary Links web part, click the down arrow to the left of the document link and click Edit.

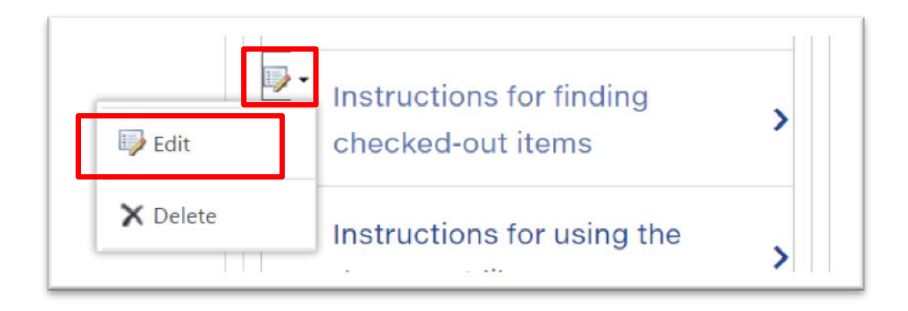

2. The Edit link box will appear, showing the document title and link URL (document location and file name). In this example, the document file name is **find-checked-out-items**. Click Browse.

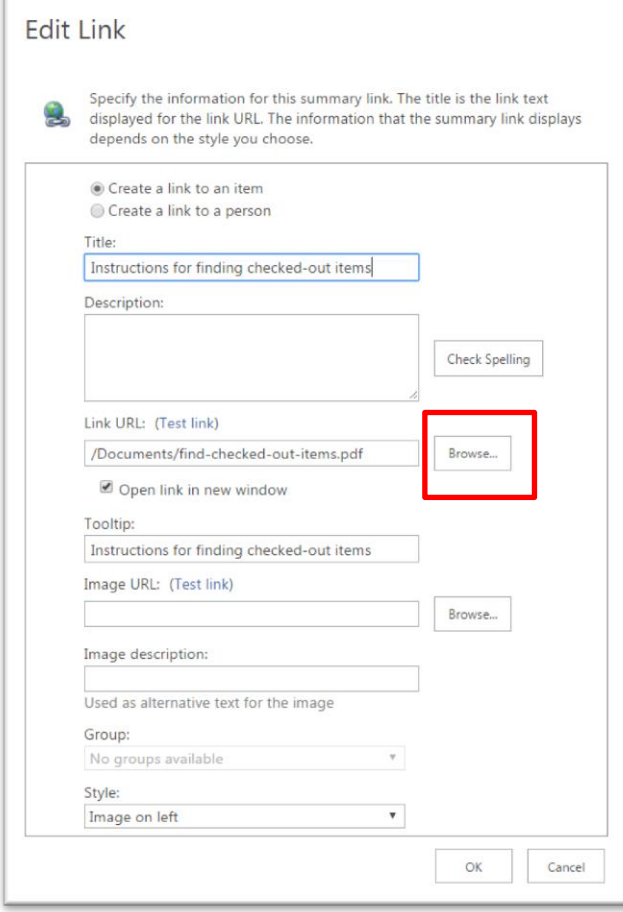

3. The Select an Asset box will appear. Click Add to upload the document to Sharepoint. In Windows Explorer, navigate to your document and click Okay. The Documents box will pop up. Click Save.

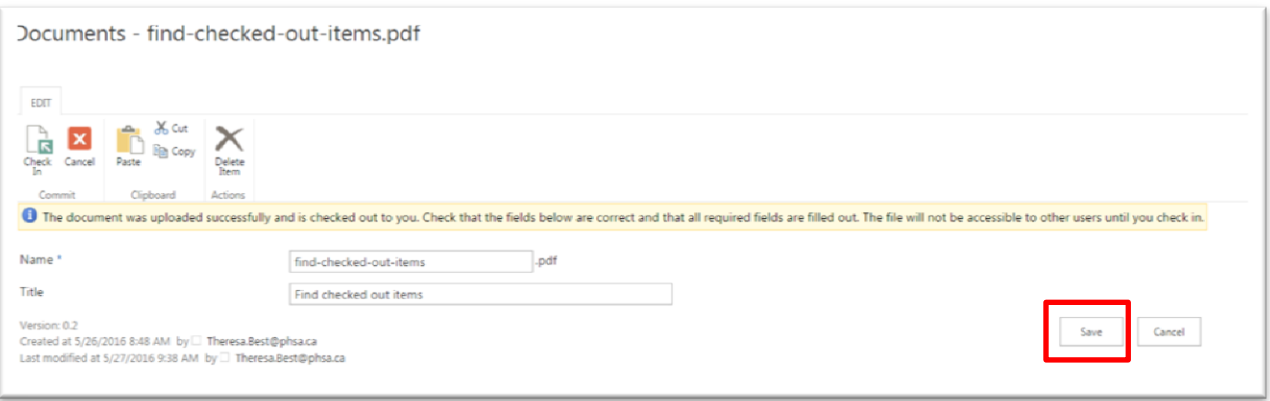

4. The Select an Asset box will appear, with your new document listed. You can confirm that it is the new document by looking at the text in the Modified column. If the new document is the one you just uploaded, this column will say "a few seconds ago."

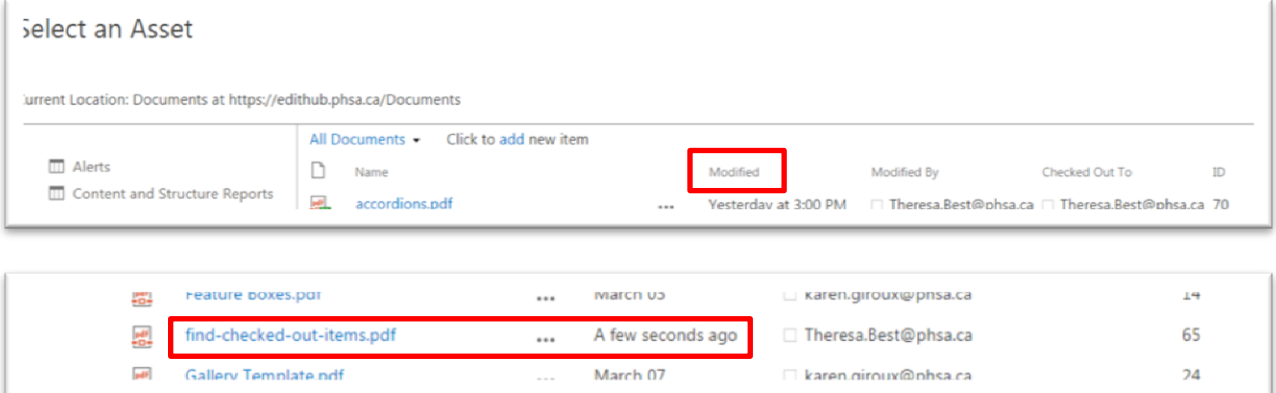

5. Select your new document (this will make it appear in the Location URL field) and click Insert.

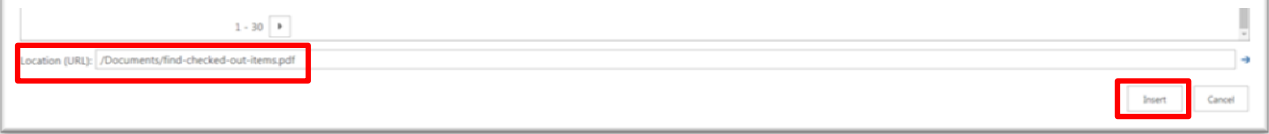

6. The Edit Link box will appear again, showing the document title and link URL (document location and file name). **Note**: Because you have uploaded a document with exactly the same file name (find-checked-out-items), the text in the Edit Link box will be exactly the same as it was when you started. Click OK.

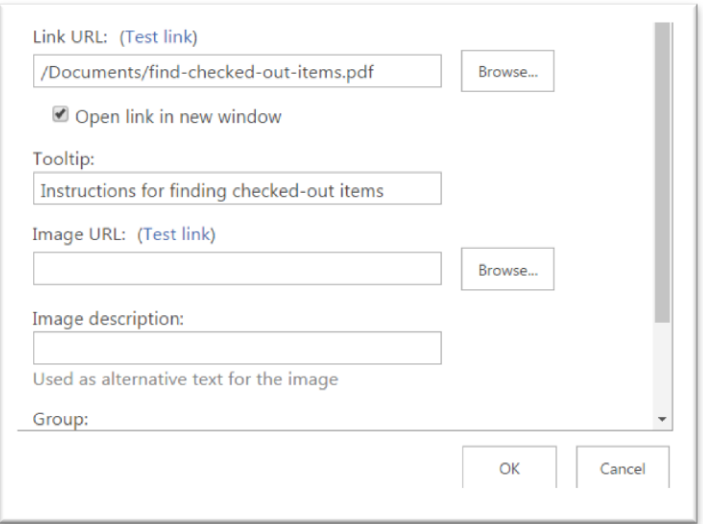

7. Your new document has now replaced your old document in the Summary Links web part.